## Configuring your First Knowledgebase Article

You can easily set up a knowledgebase to help your customers find answers to common questions. By providing public-facing information, customers can resolve issues themselves. This reduces the number of tickets you receive and helps automate your business.

When you start using your knowledgebase, you will need to create at least one category before creating articles.

## Create a Knowledgebase Category

You must create at least one category before creating an article.

To set up a knowledgebase article:

- 1. Go to **Support > Knowledgebase**.
- 2. Click Add Category.
- 3. Enter a name in **Category Name** and a description in **Description**.

| ł | Knowledgebase            |                                                |              |
|---|--------------------------|------------------------------------------------|--------------|
|   | Add Category Add Article |                                                |              |
|   | Category Name            | My First Category                              | Tick to Hide |
|   | Description              | This is the description for my first category. |              |
|   |                          |                                                | Add Category |

4. Click Add Category.

## **Create a Knowledgebase Article**

To create a knowledgebase article:

- 1. Click Add Article.
- 2. Enter a name in **Article Name**.
- 3. Click **Add Article**. The visual editor will appear, displaying your newly-created article.

4. Enter the content for your article. The editor allows you to customize various visual elements of the article, including font size, color, and text formatting.

| Title             | How to log in to WHMCS    |                        |                 |           |           |          |         |        |   |      |      |        |         | 1          |
|-------------------|---------------------------|------------------------|-----------------|-----------|-----------|----------|---------|--------|---|------|------|--------|---------|------------|
|                   | My First Cat              | egory                  |                 |           |           |          |         |        |   |      |      |        |         |            |
| Categories        |                           |                        |                 |           |           |          |         |        |   |      |      |        |         |            |
|                   |                           |                        |                 |           |           |          |         |        |   |      |      |        |         |            |
| Views             | 0                         | Votes For              | 0               | Total     | 0         |          |         |        |   |      |      |        |         |            |
| Display Order     | 0                         |                        |                 |           |           |          |         |        |   |      |      |        |         |            |
| Private           | Tick this bo              | ox to make th          | he article priv | ate so or | nly logge | ed in us | ers car | n view |   |      |      |        |         |            |
| Tags              | Add a Tag                 |                        |                 |           |           |          |         |        |   |      |      |        |         |            |
| aragraph - L      |                           |                        | -Ω              | / S       |           |          |         |        |   | :=   | -    | 1= 1   | *       |            |
| You can also make | parts of this <b>bo</b> l | ld, or <u>underlir</u> | ned!            |           |           |          |         |        |   |      |      |        |         |            |
| Add a Headir      | ng Here                   |                        |                 |           |           |          |         |        |   |      |      |        |         |            |
| Red text here     |                           |                        |                 |           |           |          |         |        |   |      |      |        |         |            |
|                   |                           |                        |                 |           |           |          |         |        |   |      |      |        |         |            |
|                   |                           |                        |                 |           |           |          |         |        |   | 27 \ | VOR  | S PO   | WERED B | BY TINYMCE |
|                   |                           |                        |                 |           |           |          |         |        | _ |      |      |        |         |            |
|                   |                           |                        |                 |           |           |          |         |        |   | Enab | le/D | isable | e Rich- | Fext Edito |

## 5. Click Save Changes.

The article will be visible in the Client Area immediately.

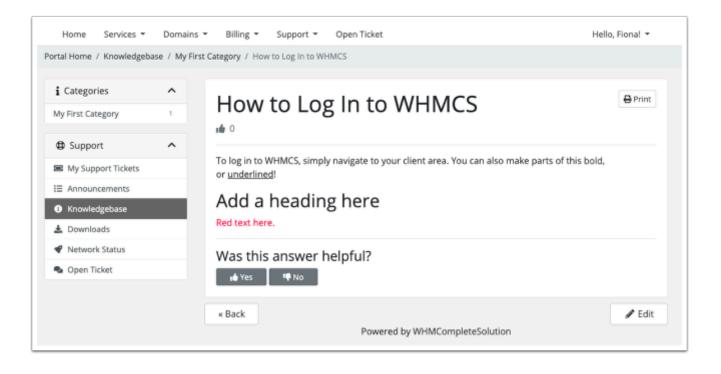